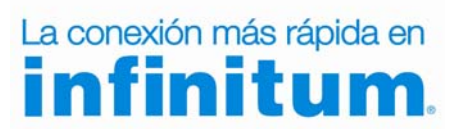

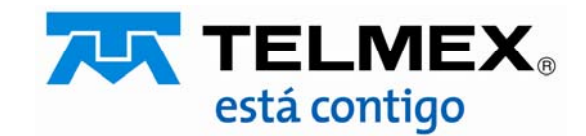

### Objetivo :

Esta guía te permitirá cambiar el tipo de seguridad de tu módem protegiendo tu red de accesos no autorizados optimizando el desempeño de la misma.

Paso 1

Debes abrir tu navegador de Internet preferido: Internet Explorer, Safari, Firefox, Opera ó Google.

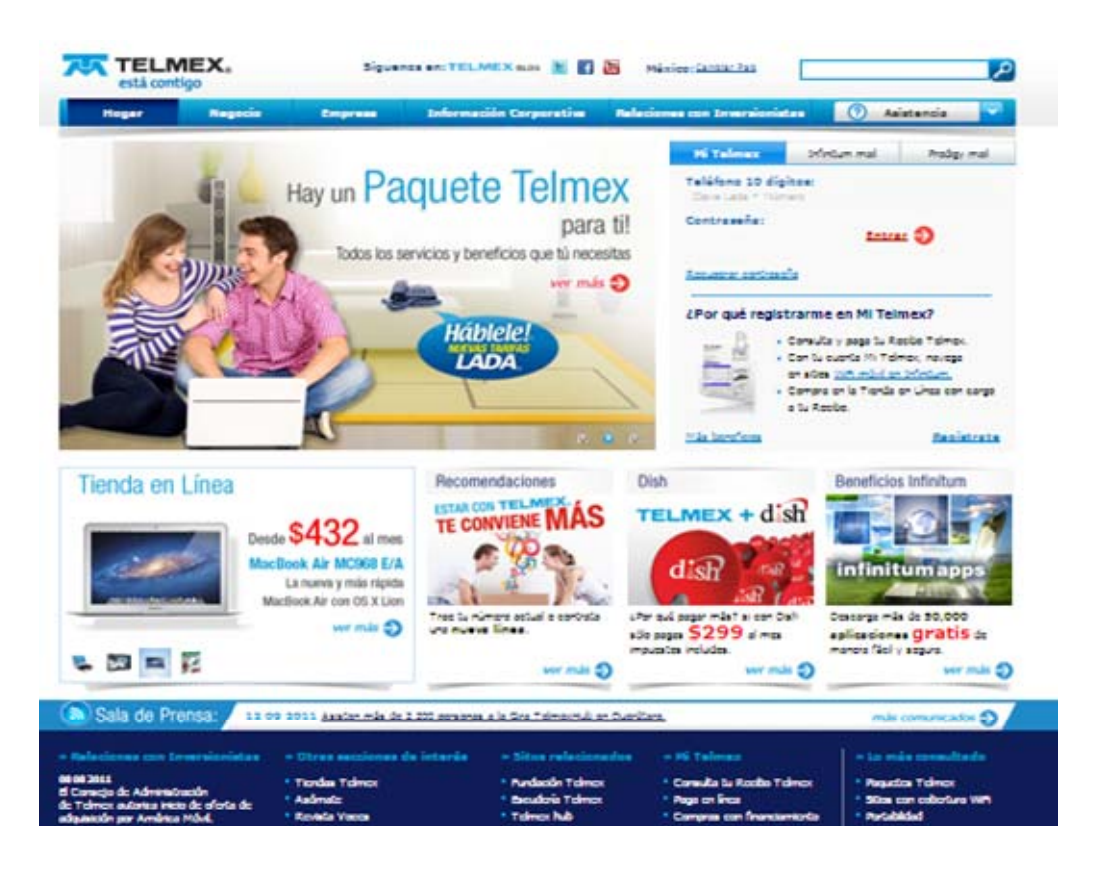

# SEGURIDAD WA<br>Para realizar el cambio debes estar conectado a tu módem alámbricamente.

Paso 2

Teclea la siguiente dirección en tu navegador: 192.168.1.254

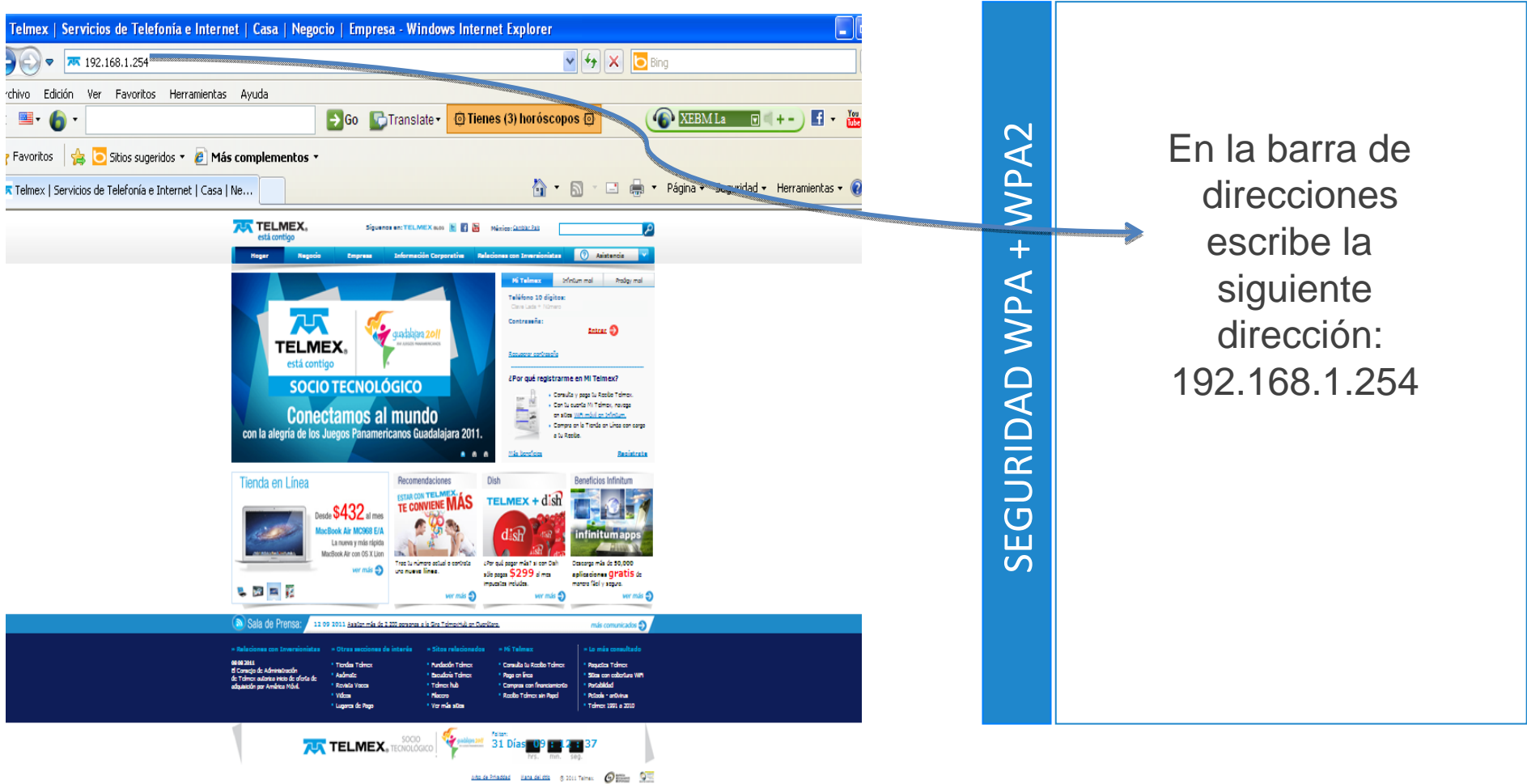

### Proceso para el cambio de seguridad Paso 3 WiFi en módem TG585 V8 Escribe con Mayúsculas en el User Name: El módem te solicitará la siguiente información: **TELMEX** User name: TELMEXPassword : Tu contraseña de la etiqueta trasera del módem WPA2 Escribe con SEGURIDAD WPA + WPA2 Mayúsculas el Telmex | Servicios de Telefonía e Internet | Casa | Negocio | Empresa - Windows Internet Explorer  $\sqrt{4}$   $\times$   $\boxed{0}$  Bing 78 192.168.1.254 Password de túVer Favoritos Herramientas Avuda  $\bigcirc$  XEBMLa  $\Box$  + - ) + → Go < Translate > © Tienes (3) horóscopos ©  $\ddot{}$ módem que se WPA **Favoritos**  $\left| \cdot \right|$  Sitios sugeridos  $\cdot$   $\neq$  Más complementos localiza en la Fill (El Telefina v Seguridad v Herramientas v R Telmex | Servicios de Telefonía e Internet | Casa | Ne **AN** TELMEX parte trasera GURIDAD  $\sqrt{2\sqrt{2}}$ ect to 192.168.1.254 TELMEX. **SOCIO TECNOLÓGIC** The server 192.168.1.254 at Modem (Administrator **Conectamos al mundo** password=WepKey) requires a username and pass us whame and<br>wauthentication Varning: This server is requesting that your y ssword he sent in an insecure manner (hal without a secure connection) ய  $b\Theta$ (Wi $f$ SSID: INFINITUM6059IC **R** TELMEX  $\overline{C}$ **FRTIFIE** ........ Password: **WEF RET (Rex): 8A23716800** Remember my password No. de Serie **WPA PSK: 8A23716800 But Street In the contract of the contract of the contract of the contract of the contract of the contract of the contract of the contract of the contract of the contract of the contract of the contract of the contract of the contra**  $\overline{\alpha}$ Cancel ESTE EQUIPO ES PROPIEDAD DE TELMEX **TELMEX. TECNOLOGICO**  $O_{\frac{m}{2}}$   $O_{\frac{m}{2}}$

**Da click en el cuadro de Ok**

### Paso 4

Cuando son correctos el User name y el Password te despliega la siguiente pantalla:

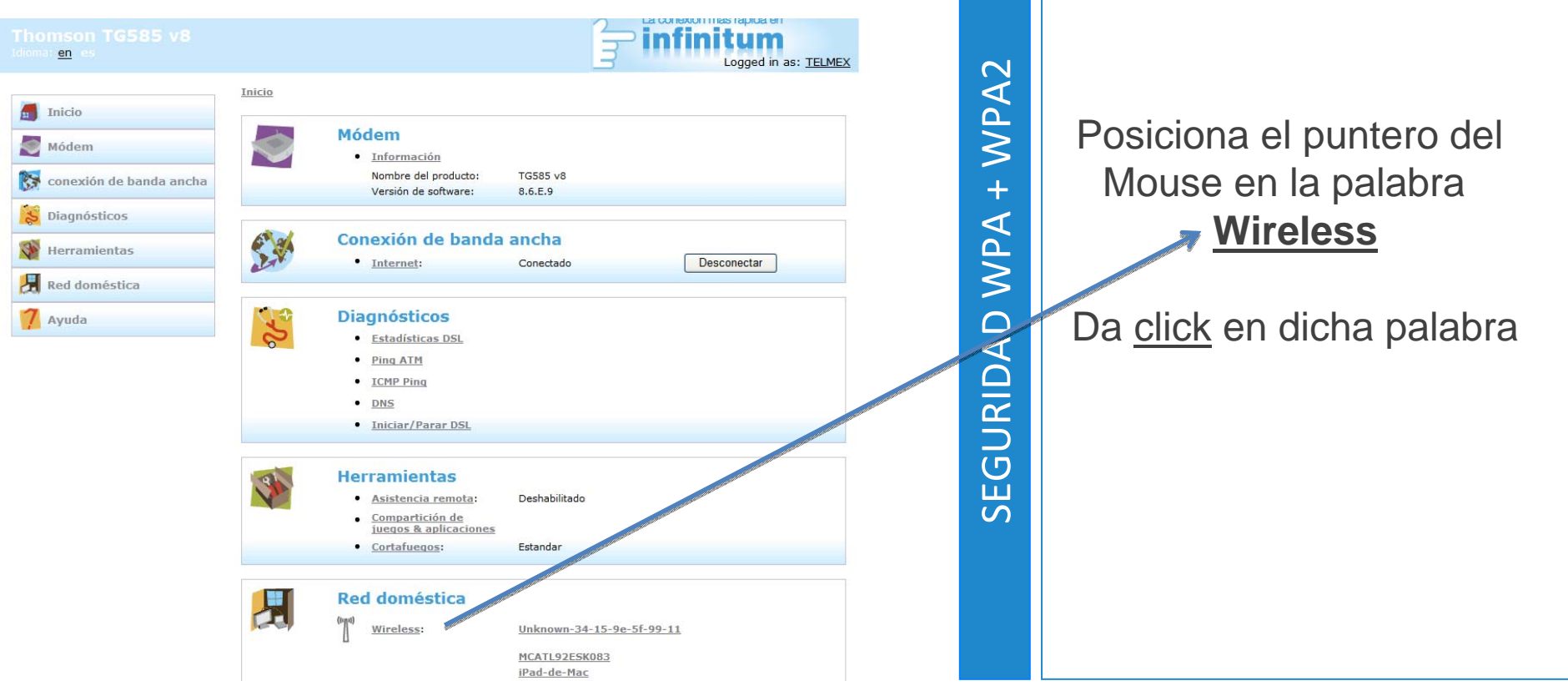

# Paso 5

Cuando le das click en la palabra **Wireless** te despliega la siguiente pantalla:

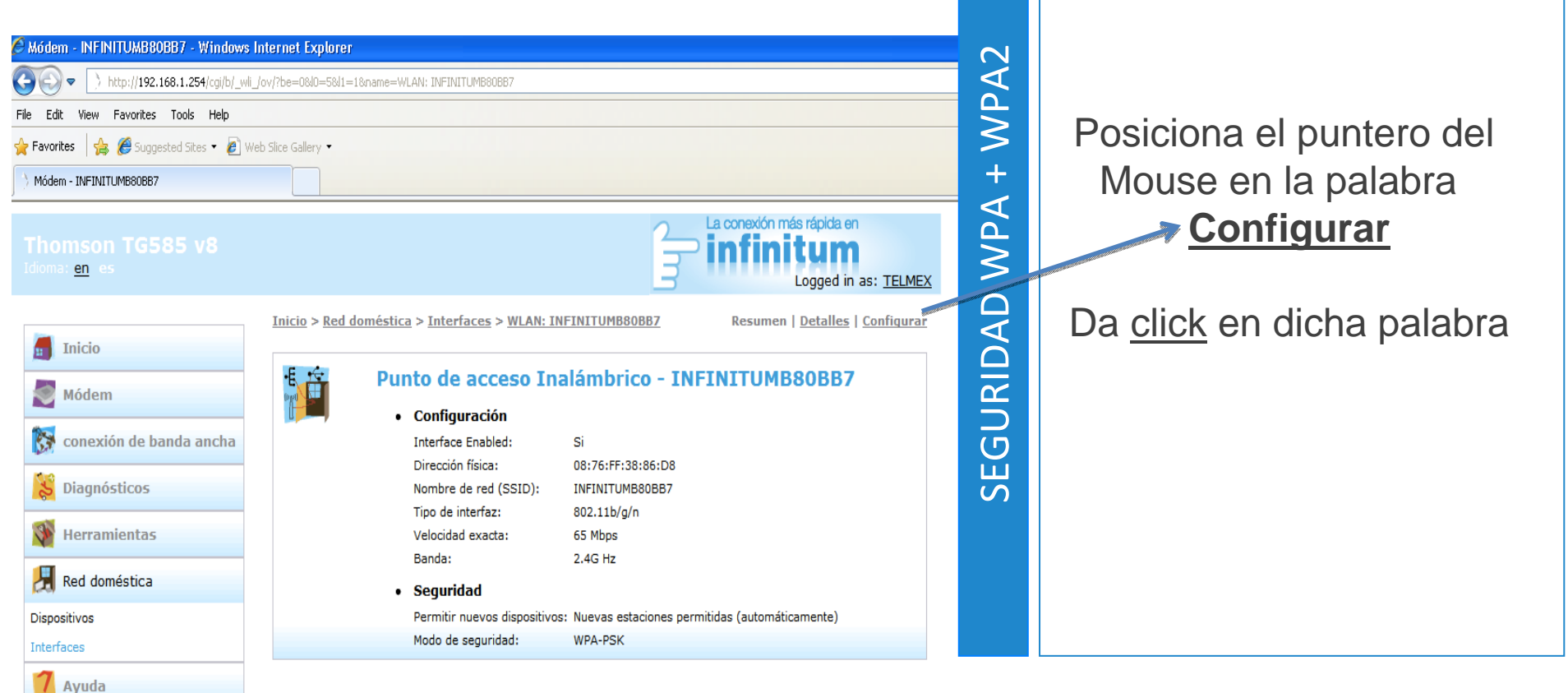

# Paso 6

Cuando le das click en la palabra **configurar** te despliega la siguiente pantalla:<br>
Selecciona con el puntero del

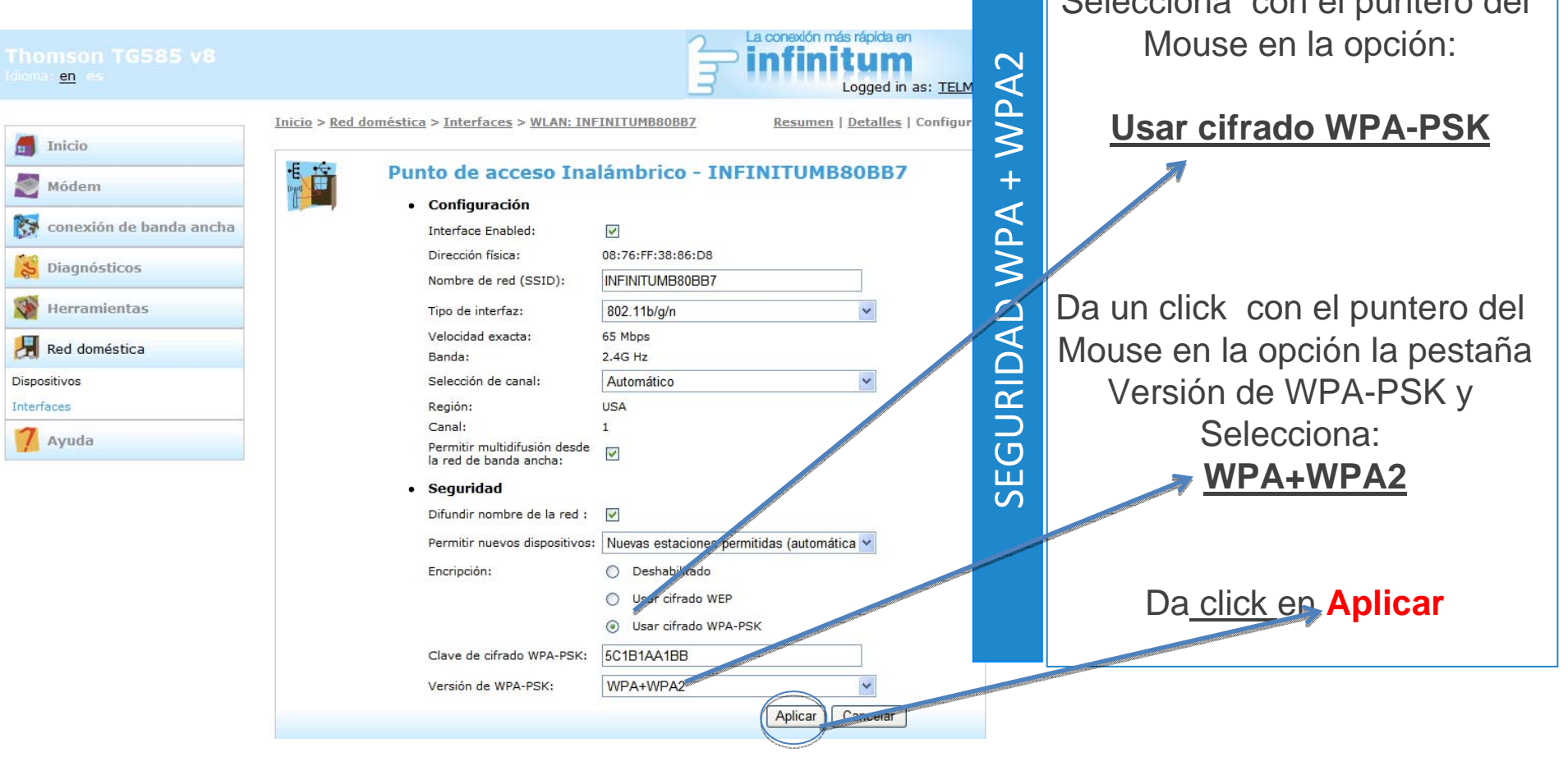

# Paso 7

Cuando le das click en la palabra **Aplicar** te despliega la siguiente pantalla ya con los cambios que realizaste:

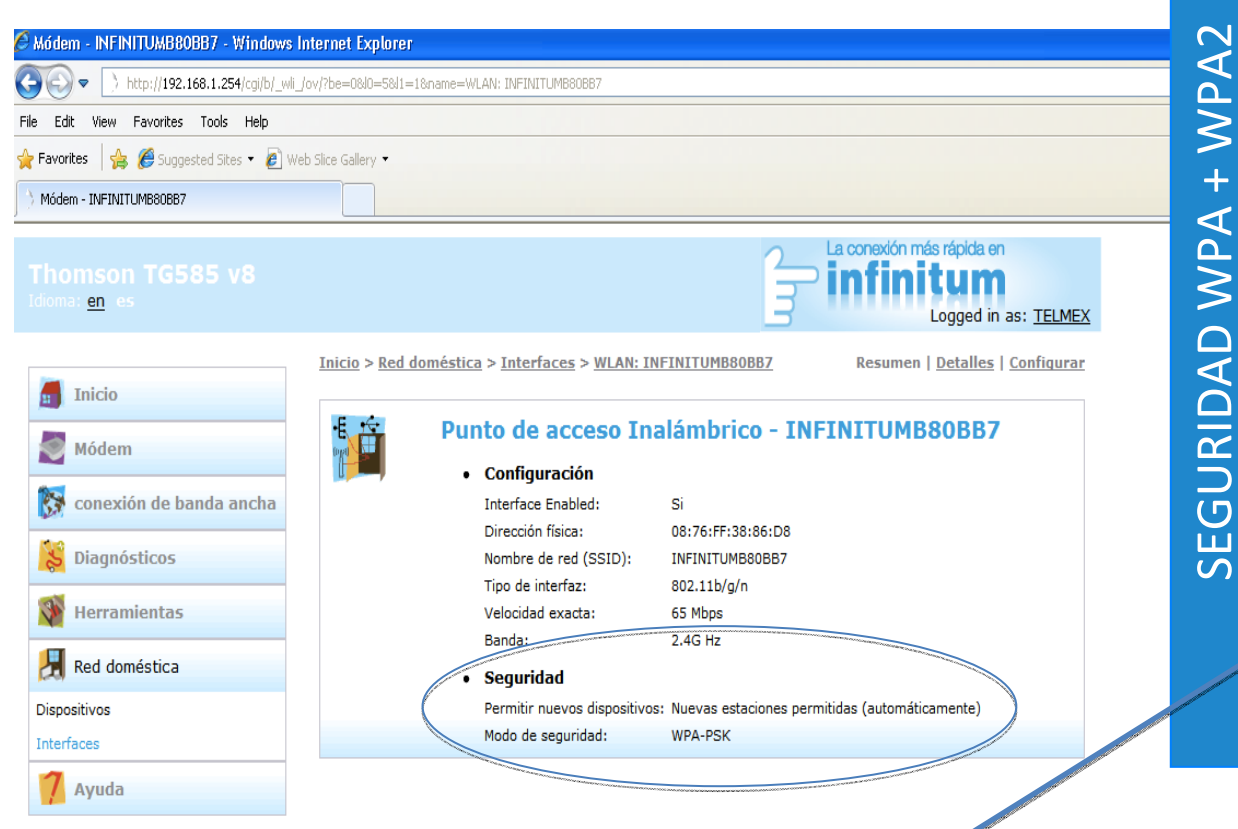

### **¡Listo!** Ya se realizó el cambio de seguridad en tu módem.

Ahora abre tu navegador y disfruta de tu conexión en Infinitum.

Es importante que realices este cambio en cada uno de los dispositivos con los que accedes a tu red inalámbrica.

### Paso 8

Cierra tu navegador y vuelve abrir tu navegador predilecto

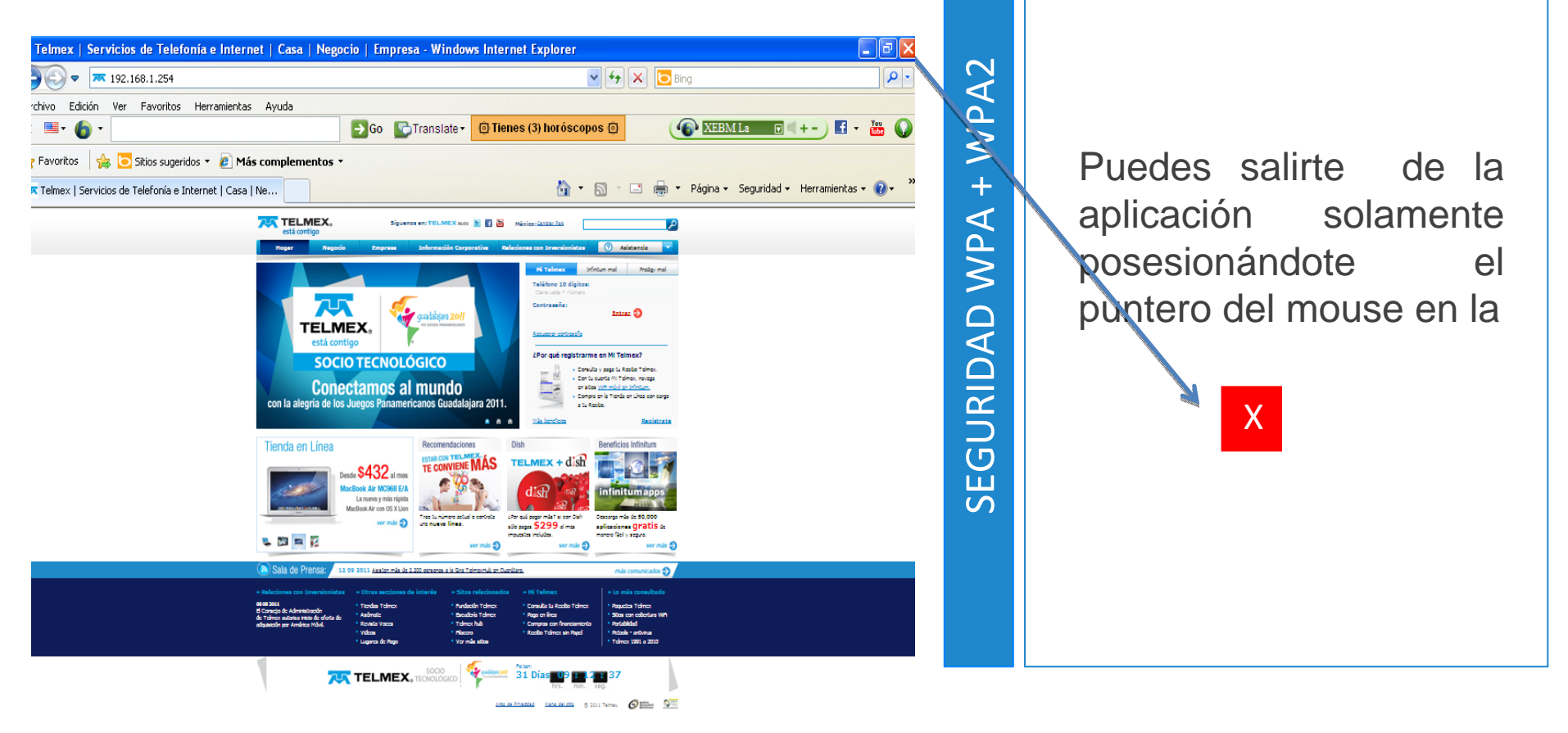

**Recuerda si quieres conectar nuevos dispositivos con WiFi necesitas:**

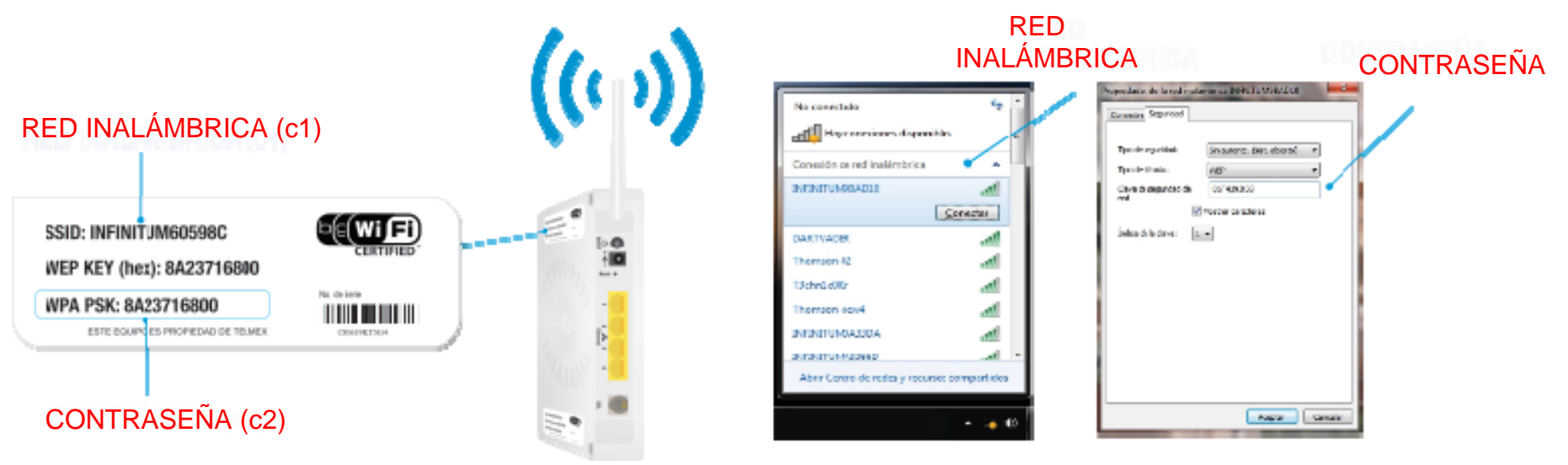

**Configuración inalámbrica :**

Verifica que tengas encendida o activada la tarjeta inalámbrica

c1) Buscas en tu computadora las redes inalámbricas disponibles (Inicio/Panel de control /Conexiones de red inalámbrica) y selecciona la que indica en la etiqueta localizada en la parte lateral inferior de tu módem.

c2) Habiendo realizado la selección, te será solicitada tu contraseña WPA PSK ésta se encuentra localizada en la parte lateral inferior de tu módem, ingresa tu contraseña ¡ Y LISTO ! Abre tu navegador predilecto.

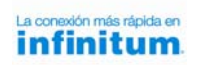

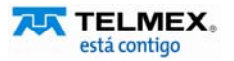